# INSTRUCTIONS

MANATURE REGISTRATION<br>
<u>INSTRUCTIONS</u><br>
Site www.hindustanpetroleum.com</u> (Most Sought<br>
for **'Vendor registration**'. The portal has been On our corporate website www.hindustanpetroleum.com (Most Sought Links) a link is provided for 'Vendor registration'. The portal has been **INSTRUCTIONS**<br> **CONLINE REGISTRATION**<br>
On our corporate website www.hindustanpetroleum.com (Most Sought<br>
Links) a link is provided for '**Vendor registration**'. The portal has been<br>
revamped to facilitate vendors for updat **INSTRUCTIONS**<br> **COMPANY CONTINE REGISTRATION**<br>
On our corporate website www.hindustanpetroleum.com (Most Sought<br>
Links) a link is provided for 'Vendor registration'. The portal has been<br>
revamped to facilitate vendors for of Item class etc.

The process for updation of details and for new registration is illustrated below:

Home page revised in "Vendor Registration" link as below:

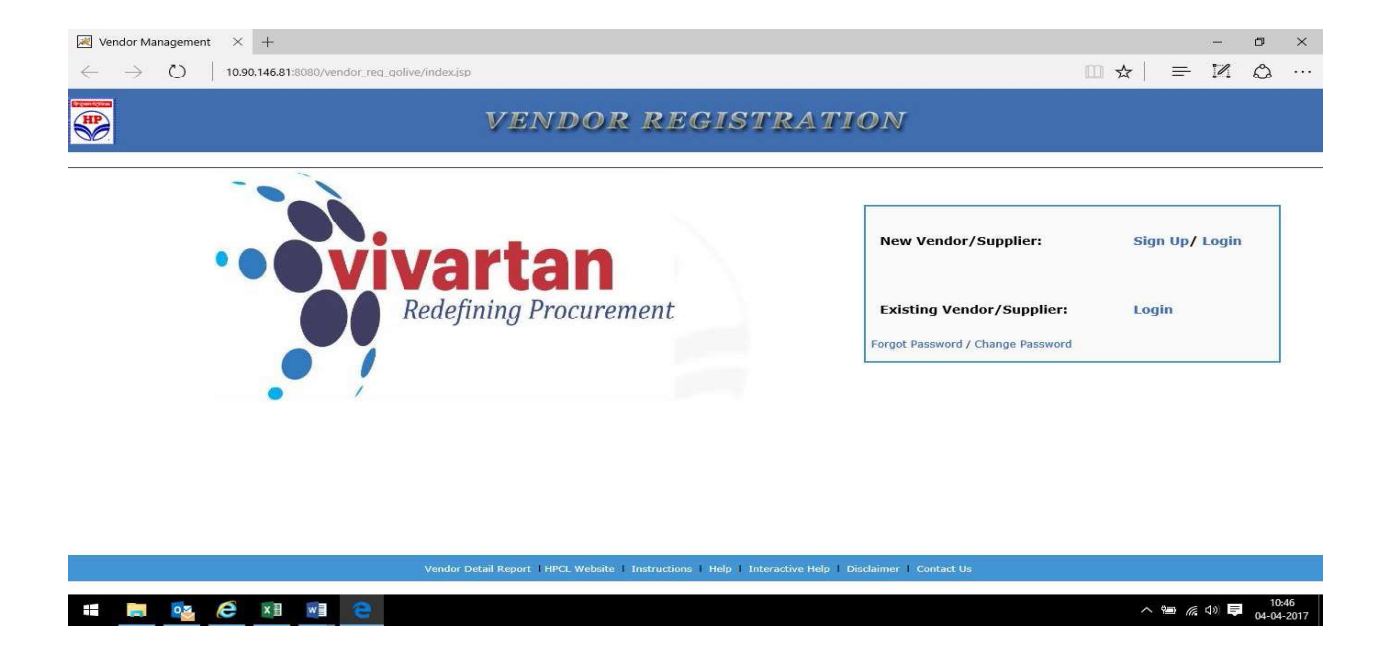

There are two options for login:

- A) New Vendor/supplier
- B) Existing vendor/ supplier.

#### For Option A:

Vendors who have registered as new Vendor thru' online Vendor For Option A:<br>
Vendors who have registered as new Vendor thru' online Vendor<br>
Registration Application on Portal and their 8-digit Vendor Code was<br>
generated through VMO approval process need to access<br>
New Vendor/Supplier generated through VMO approval process need to access

#### New Vendor/Supplier

Login option using HP Application and password (password of online Vendor Registration Application sent to e-mail) to submit application.

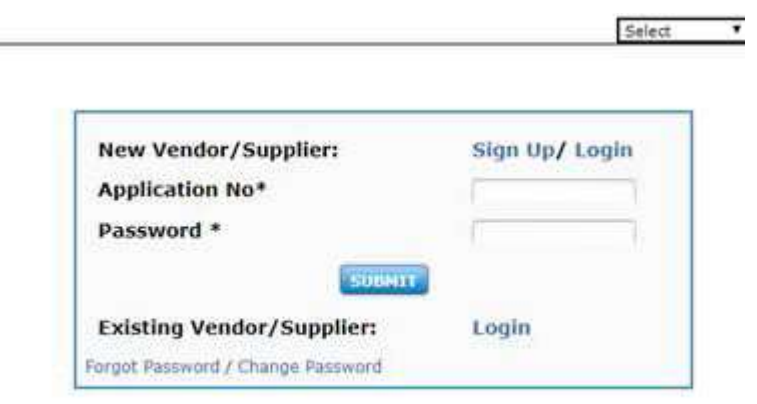

After login the Portal, select and complete all the Forms and submit.

#### For Option B:

Vendors who were manually registered in JDE directly by HPCL can use option of Existing Vendor/Supplier login screen, can submit KVY application through the same screen using 8-digit Vendor code and (e.g. 28000012, 27100000 etc.) with BTS password for updation of details.

## Following is the screen shot:

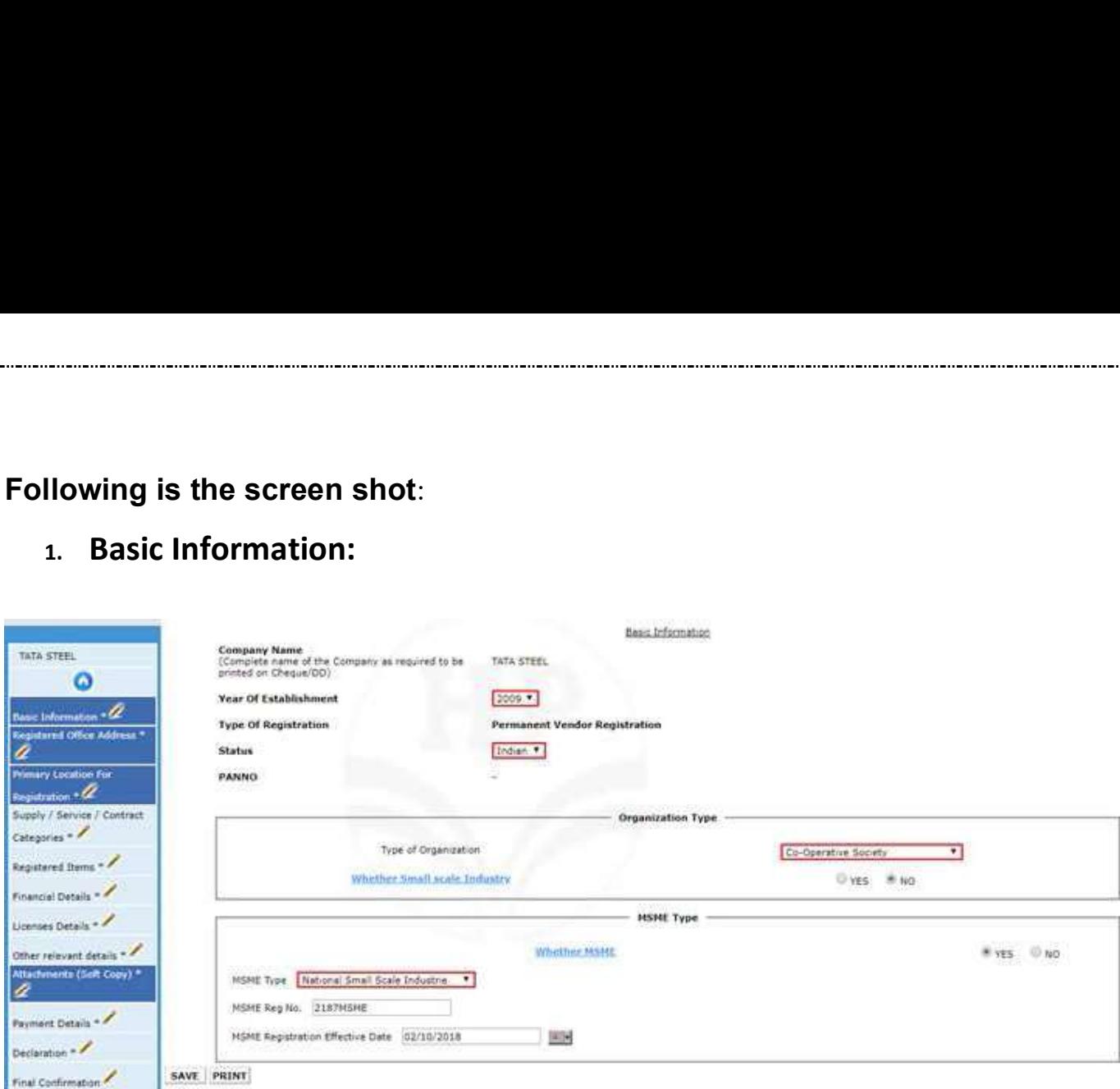

# 2. Registered Office Address:

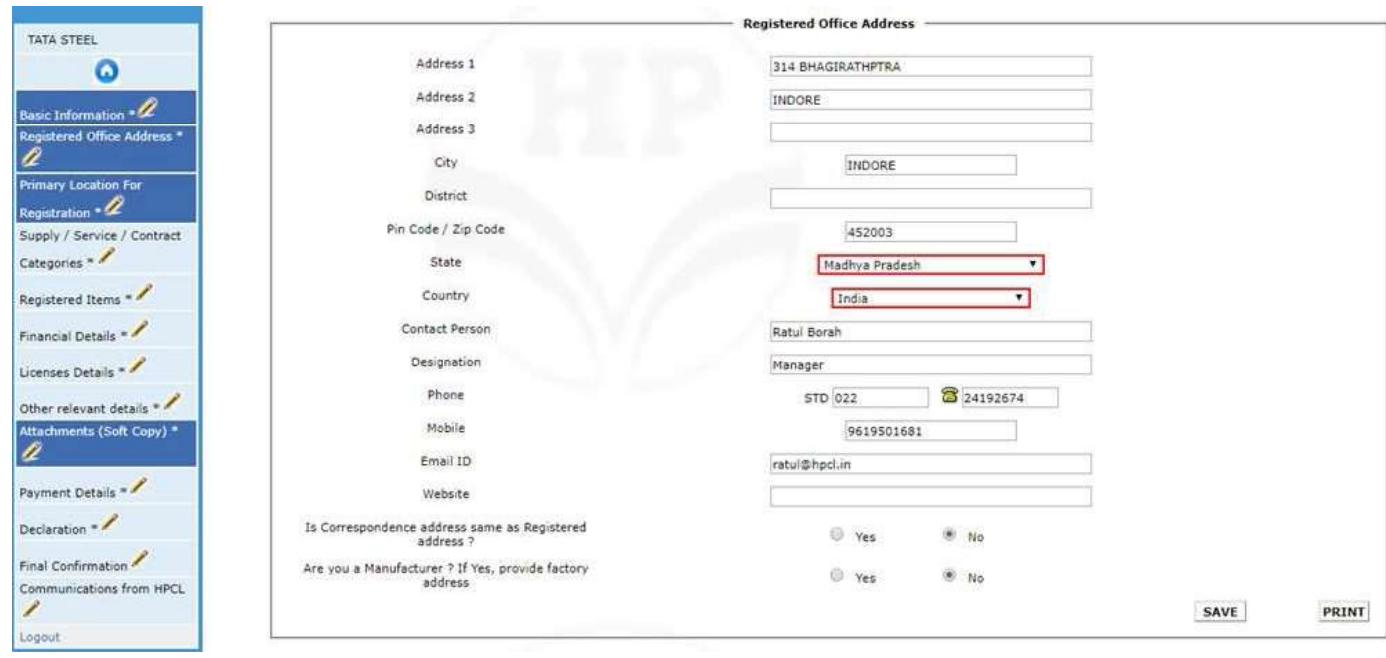

clicking on Click Here if you like to do Business in Other HPCL Locations (Secondary) )

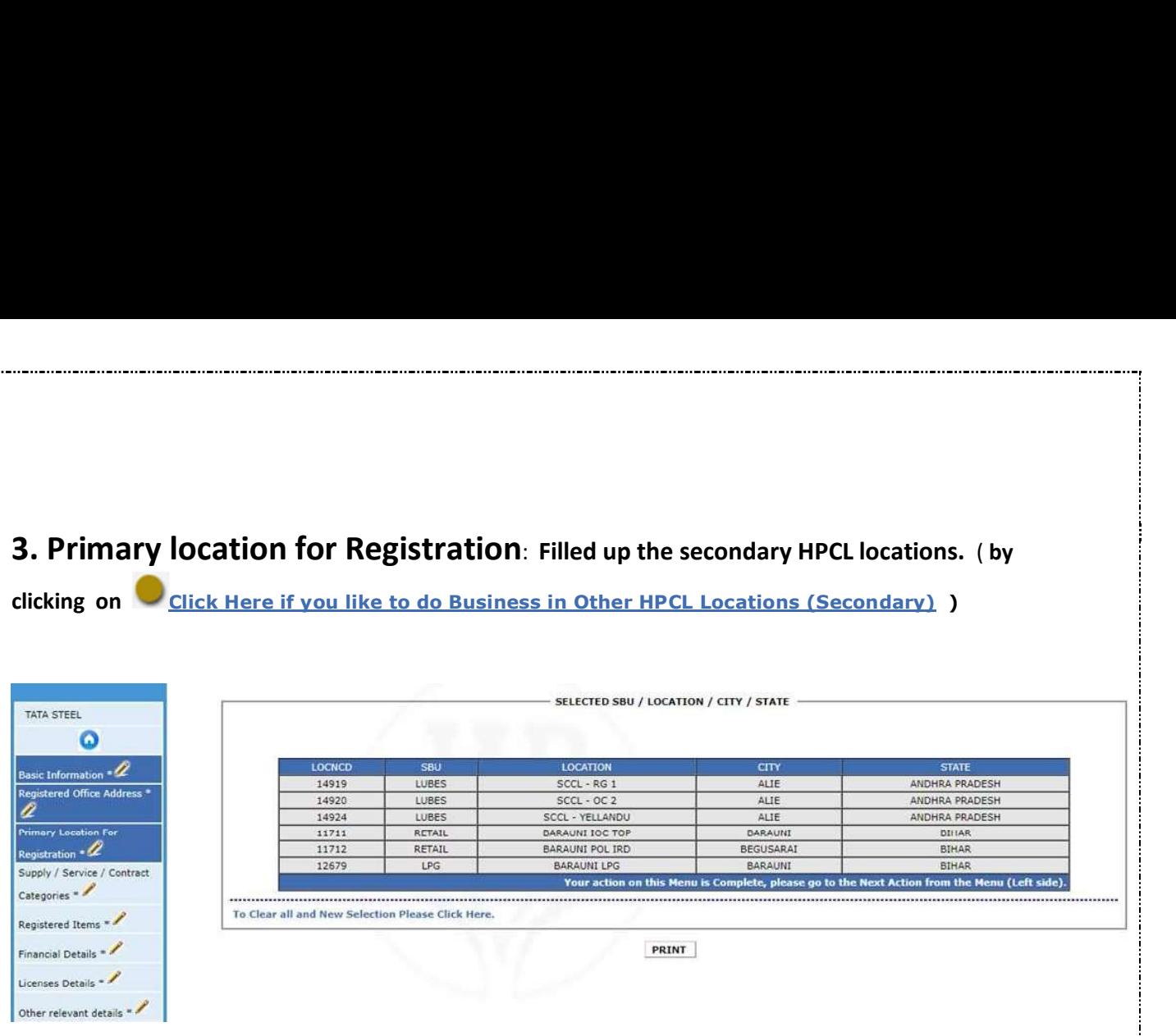

#### 4. Supply / Service / Contract Categories:

Important Note: Please use Internet Explorer for Operating on this Screen. Supplier Note: Please Press Control KEY to Select Multiple Items. Please Select Supply Category CABLES ELECTRICAL SUPPLY NO SUPPLY CABLES-WINDOWNED SUPER<br>CIVIL CONSTRUCTION MATERIAL BULKS<br>CVR-LPG EQUIPMENT<br>ELECTRICAL BULK<br>ELECTRICAL EQUIPMENT<br>ELECTRICAL EQUIPMENT  $|33|$  ee Selected Supply Category Selected Supply Category

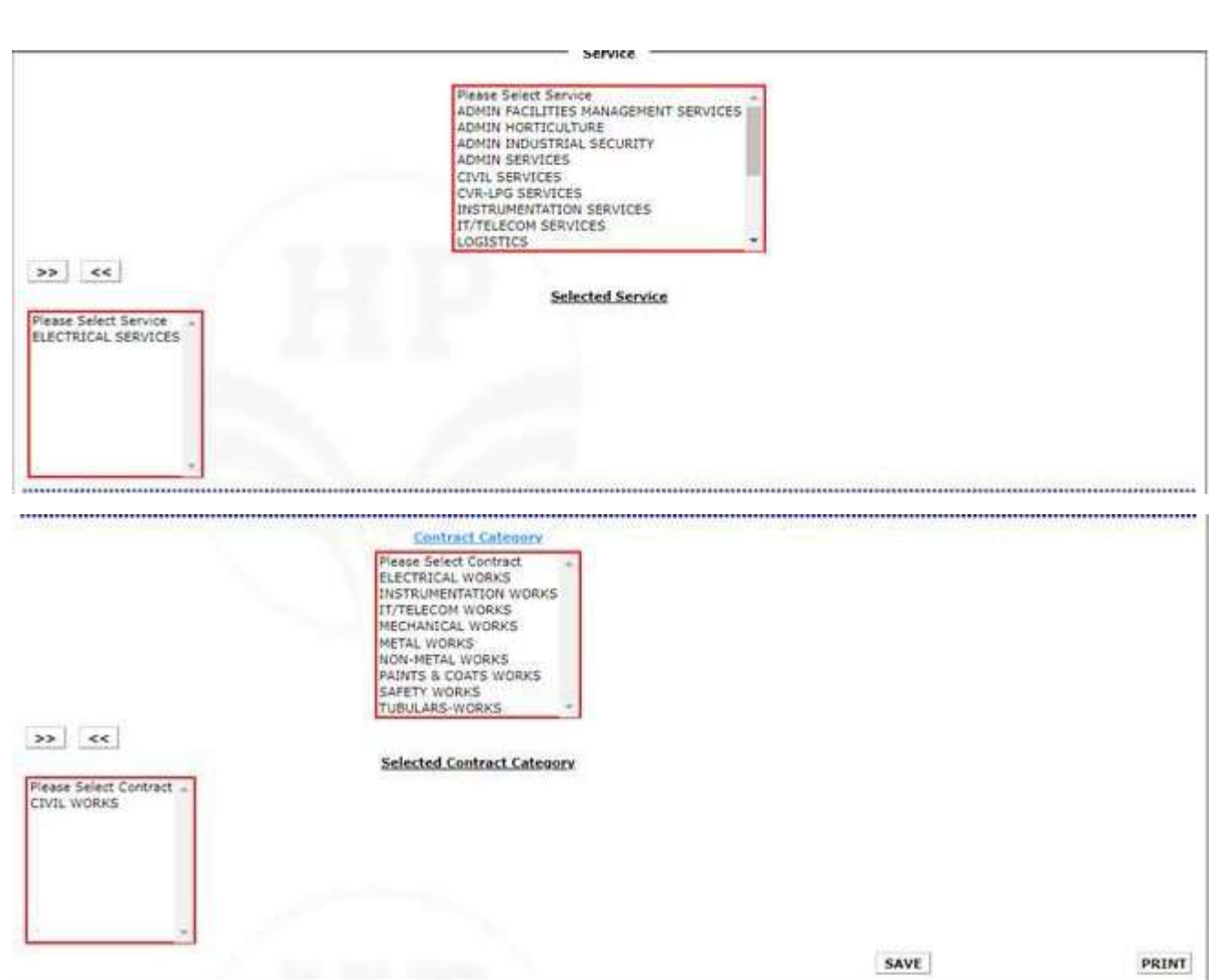

÷.,

# 5. Registered Items:

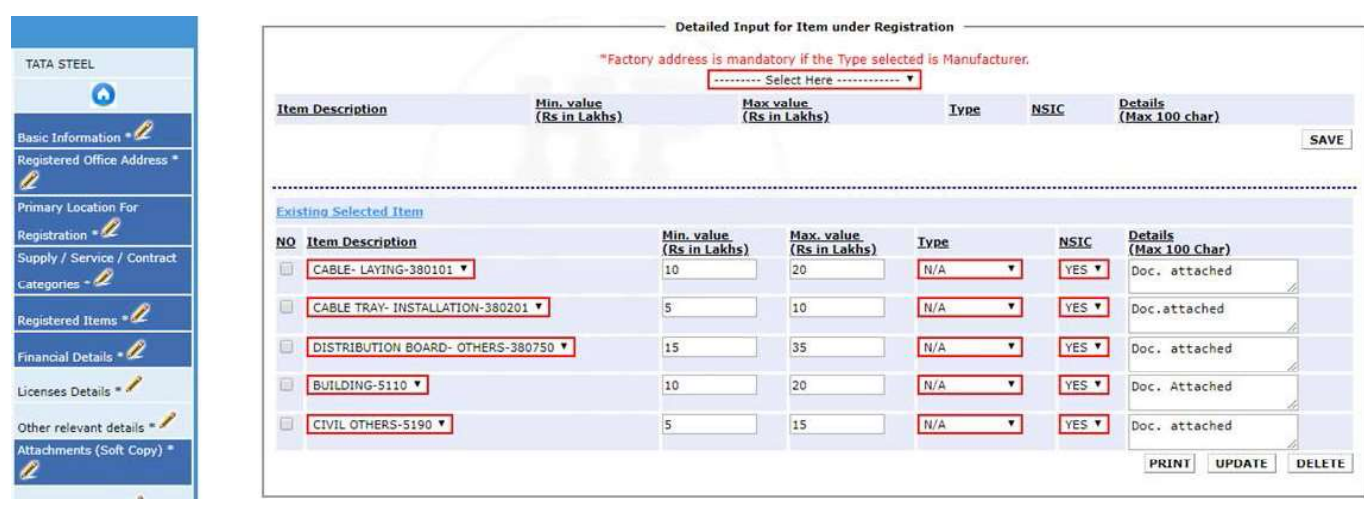

### 6. Financial details:

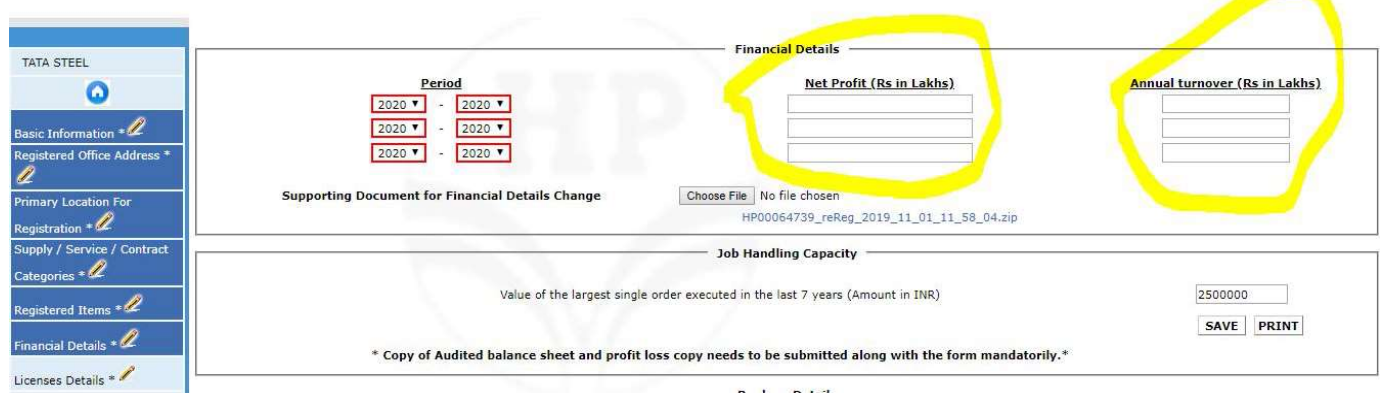

#### 7. Licenses Details:

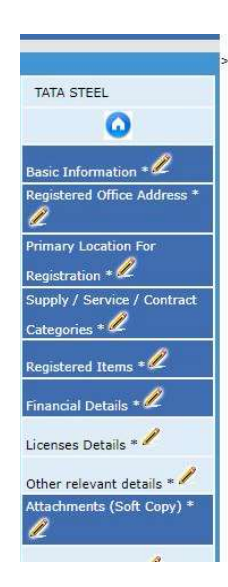

j

L.,

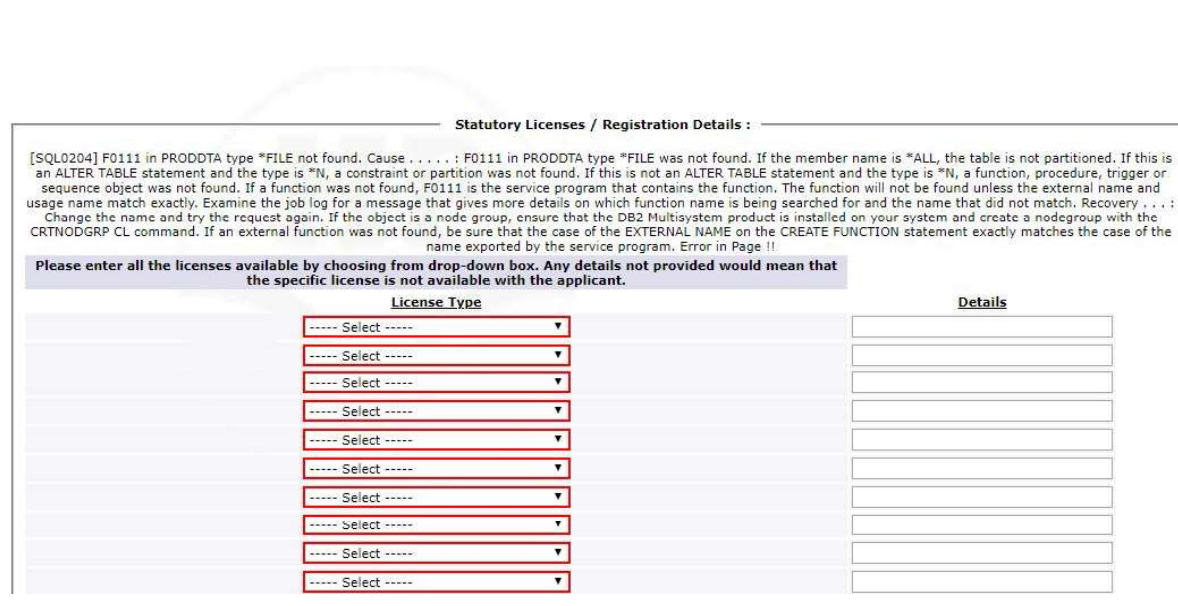

### 8. Other Relevant Details:

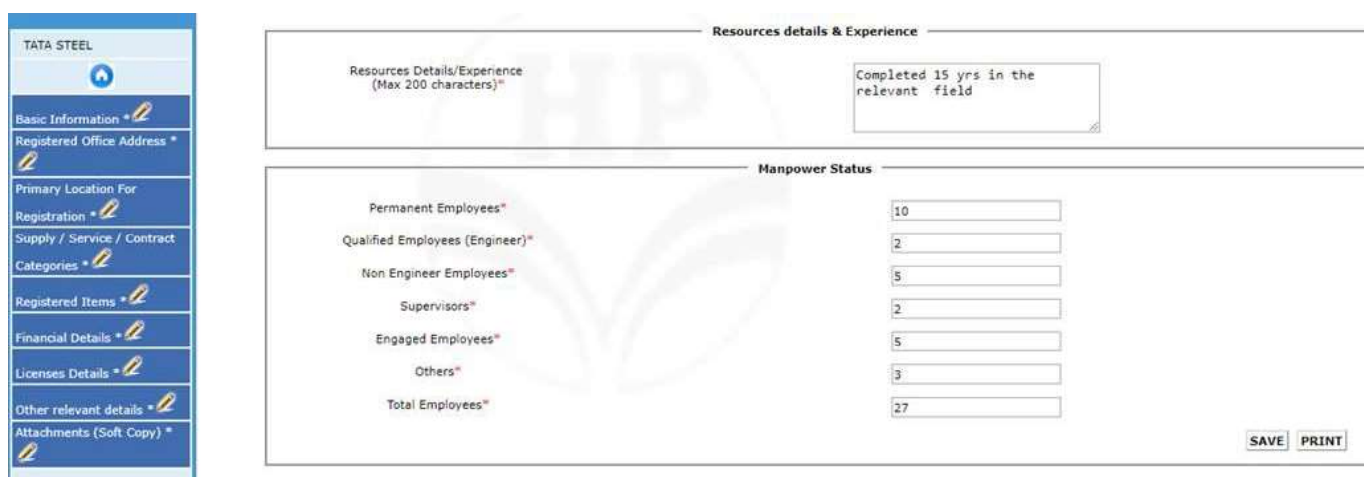

#### 9. Attachments (Soft Copy):

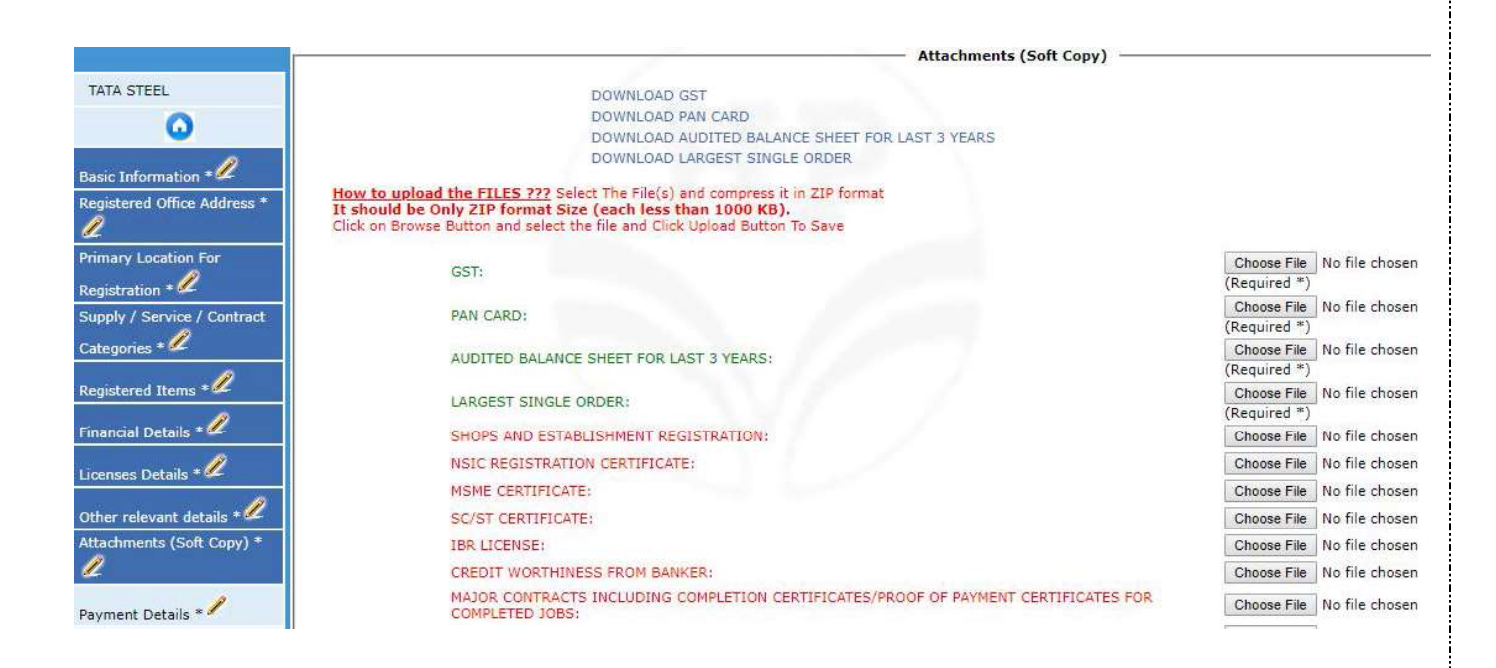

#### 10. Payment Details:

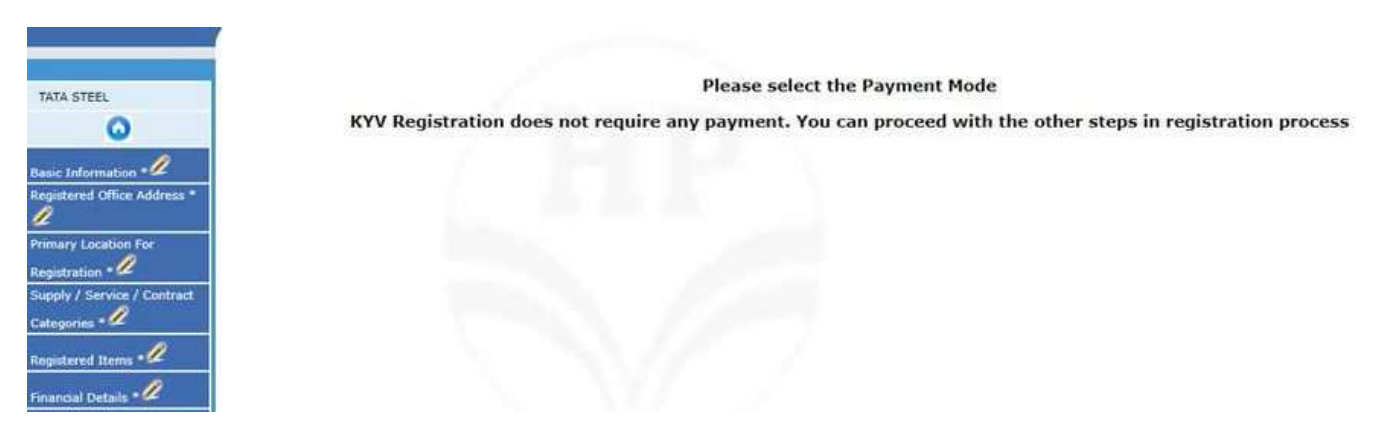

#### Please note that MSME Vendors are exempted from payment of registration fee

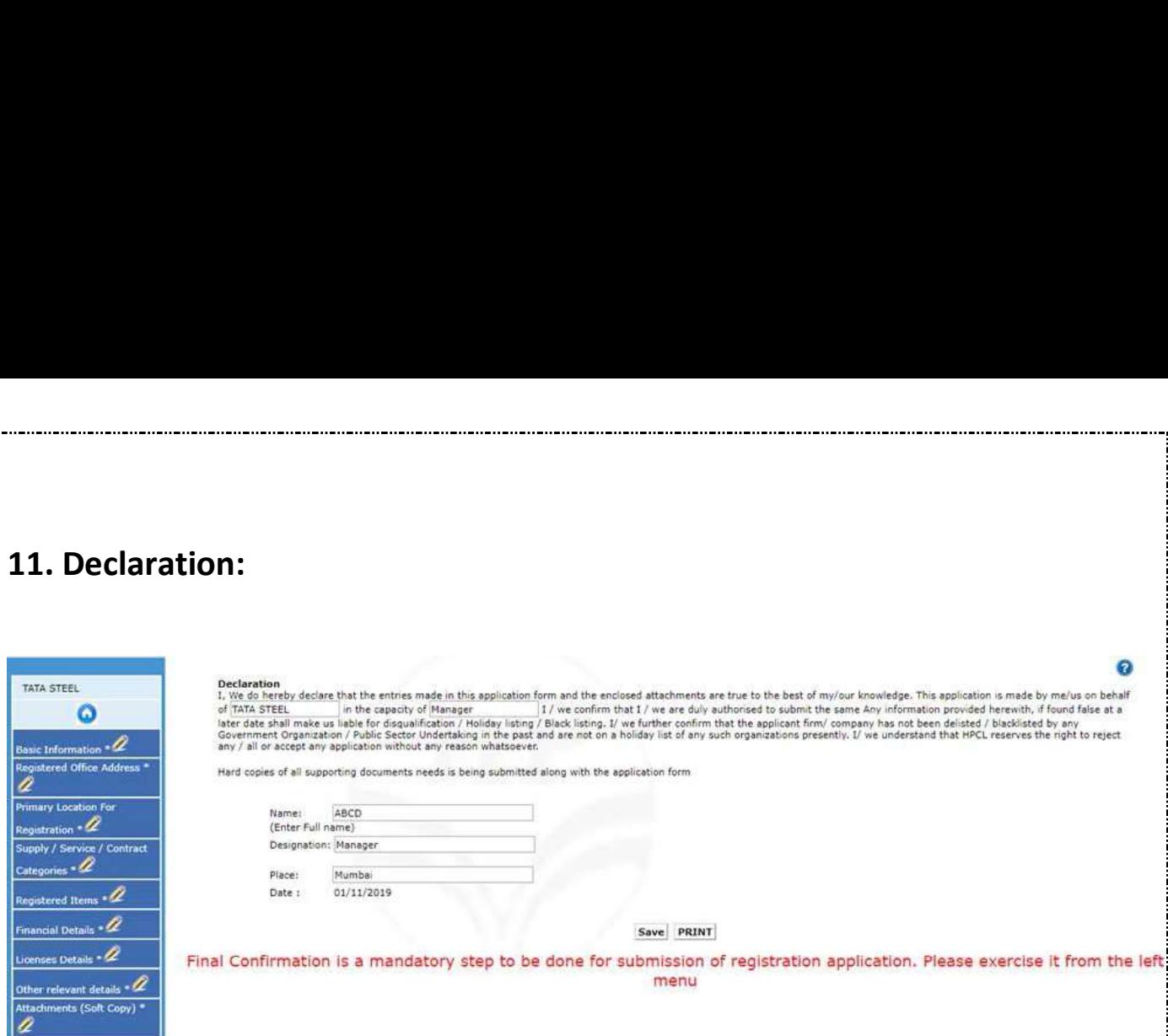

### Final Confirmation

### Submit

#### Approval Process:

- Vendor Management Officer (VMO) verify the documents submitted by prospective Vendors.
- $\triangleright$  Proposals for approval of Applications made for accepted Applications and with all supporting documents submitted by Vendor.
- $\triangleright$  Additional documents are sought if found inadequate by VMO with deadline for submission of documents.
- $\triangleright$  The Proposal submitted to Vendor Management Committee for approval as per Corporations Guidelines
- $\triangleright$  After Approval of proposals, Applications are updated in the Vendor Registration Portal for creation of VA codes.
- $\triangleright$  VA codes are intimated to Vendors thru' e-mail & letters.